# Инструкция пользователя (Быстрая настройка)

# P2P Артикул: DE-WMQ10

Моторизированная WiFi/LAN видеокамера с DVR (v380), HD.

Спасибо за совершённую покупку в нашем магазине.

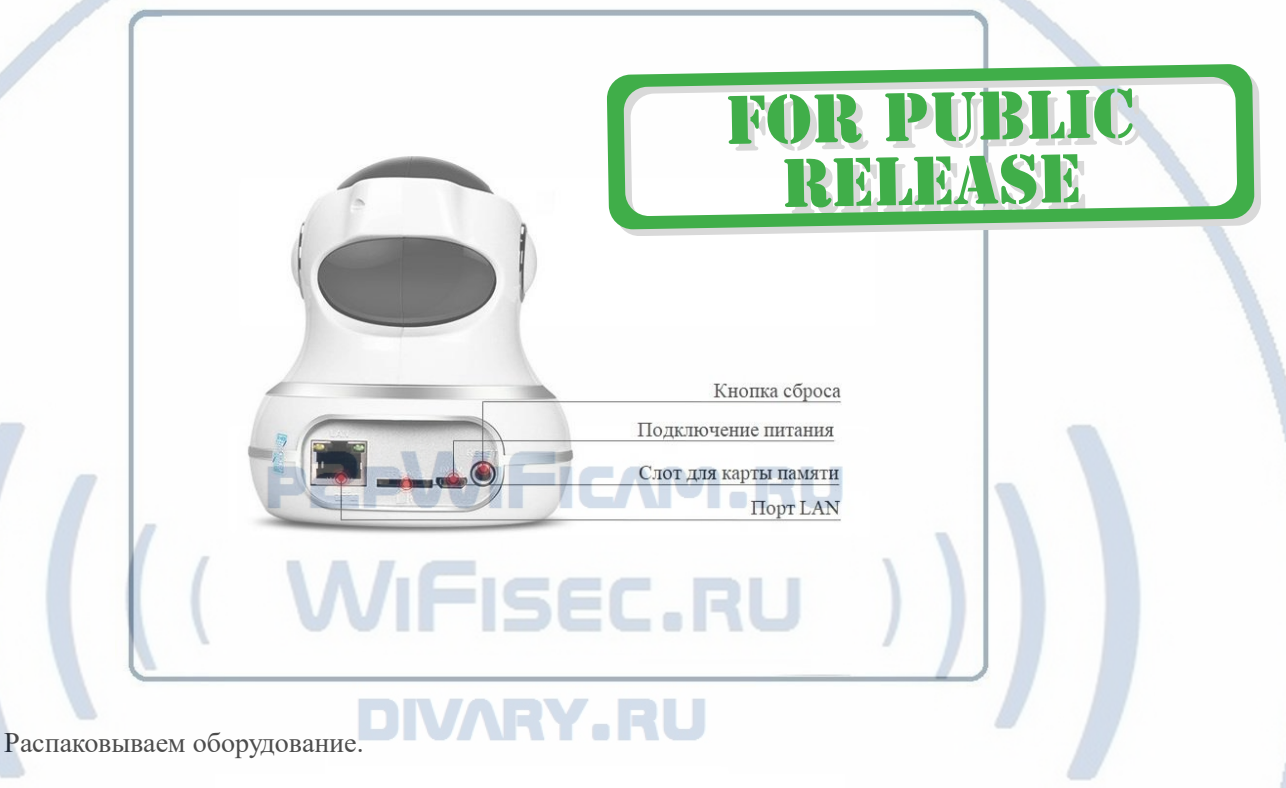

# Установка карты памяти

Вариант 1

БУ карта памяти. Перед установкой карты памяти, необходимо отформатировать ее на ПК стандартным способом файловая система FAT32. Затем вставить ее в слот TF до щелчка.

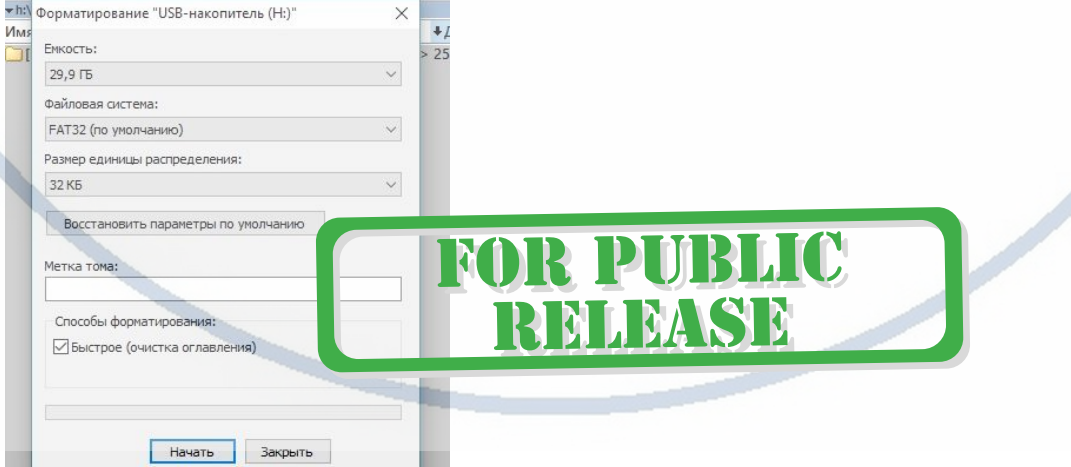

Максимальная ёмкость карты до 64 Гб.

#### Важно!

#### Если Ваш ПК при форматировании карты памяти выдаёт такие данные

Формат только **exFAT** – такая карта памяти не подойдёт для этого устройства!

Замените карту памяти.

#### Вариант 2

Если карта новая. Смело вставляйте в слот до щелчка. Устройство отформатирует карту, разметит пространство для записи само.

## Внимание!

Вставлять и вынимать карту памяти можно только в отключённом от питания устройстве.

Вставьте карту памяти в слот до щелчка.

## Подключаем питание к изделию.

Соедините кабель питания с Блоком питания и изделием. Включите напряжение 220 В, 50Гц.

EAM FIL

Примечание

В месте установки устройства должен быть устойчивый сигнал WiFi вашей локальной сети.

## Включение и настройка

Первый запуск. Ждём, время может составить до 1 минуты. Возле места подключения кабеля питания загорится синий индикатор и прозвучит звуковое приглашение для настройки камеры. Затем он, индикатор, начнёт мигать.

# Установка ПО на мобильное устройство

Вам нужно приложение v380 PRO установить на мобильное устройство/смартфон. Где его взять?

#### Теперь заходим в:

Для Android смартфонов, пожалуйста найдите поиском в Google Play:

# v380 PRO и загрузите APP.

Для iPhone, пожалуйста найдите приложение в App Store: v380 PRO скачайте и установите APP.

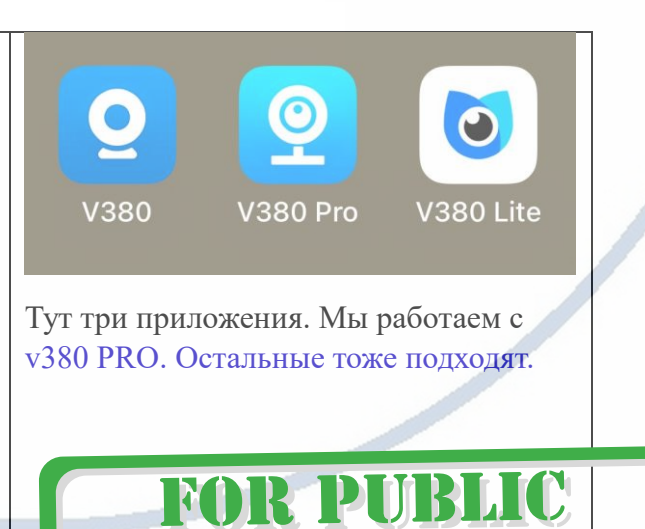

MIMASI

# Запускаем ПО v380 PRO кликнув на иконку

Откроется окно с авторизацией в приложении

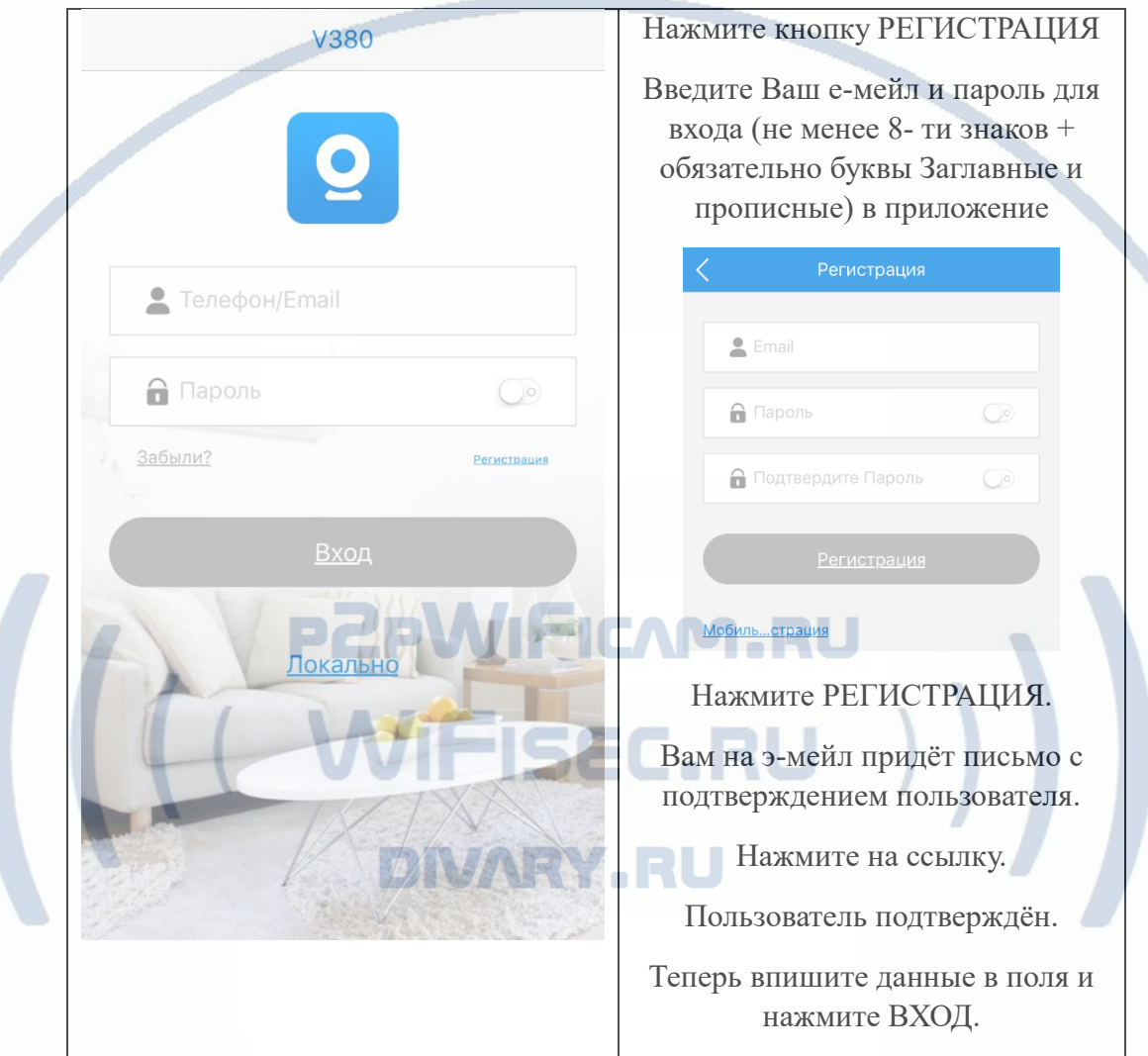

Далее, выскочит окошко с разрешением доступа приложению для папки ФОТО. Разрешите это действие.

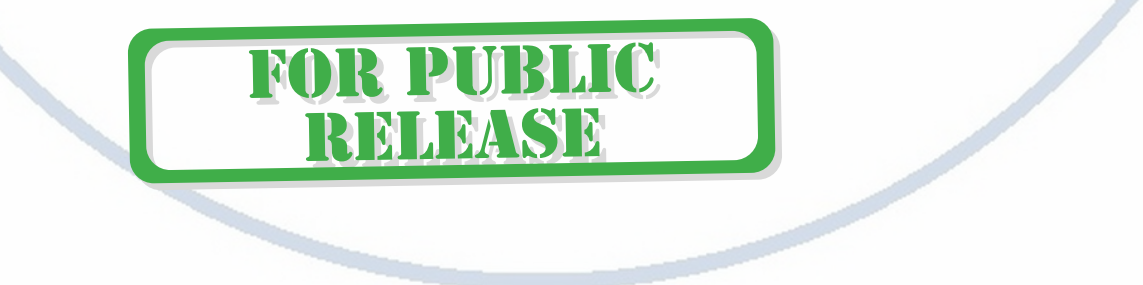

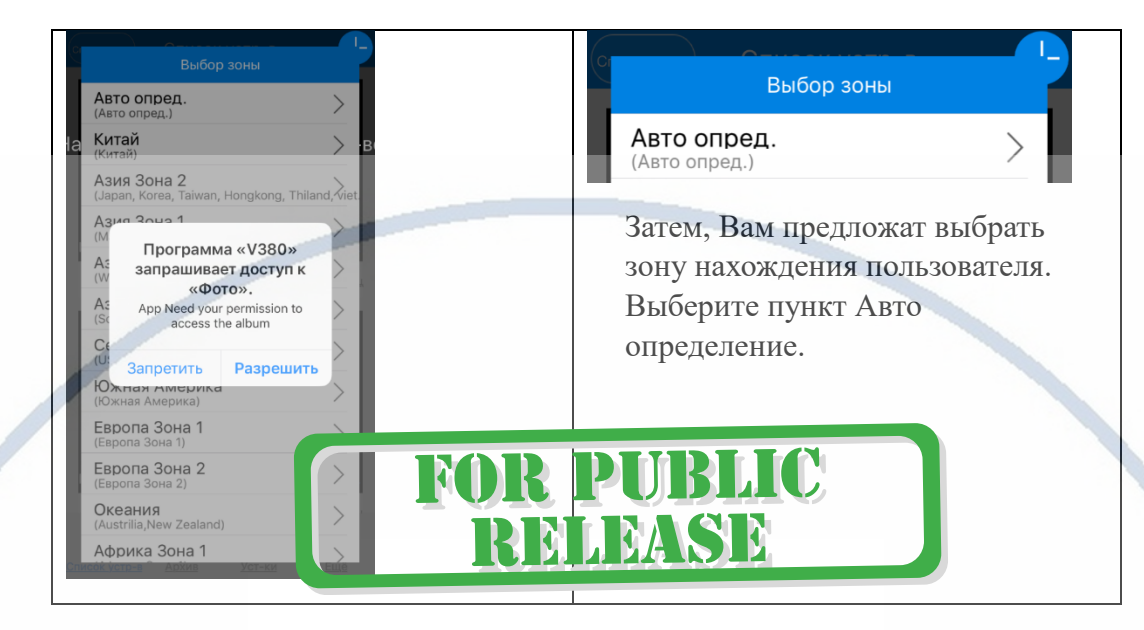

Вы попадаете на окно регистрации нового изделия

Нажимаете на +

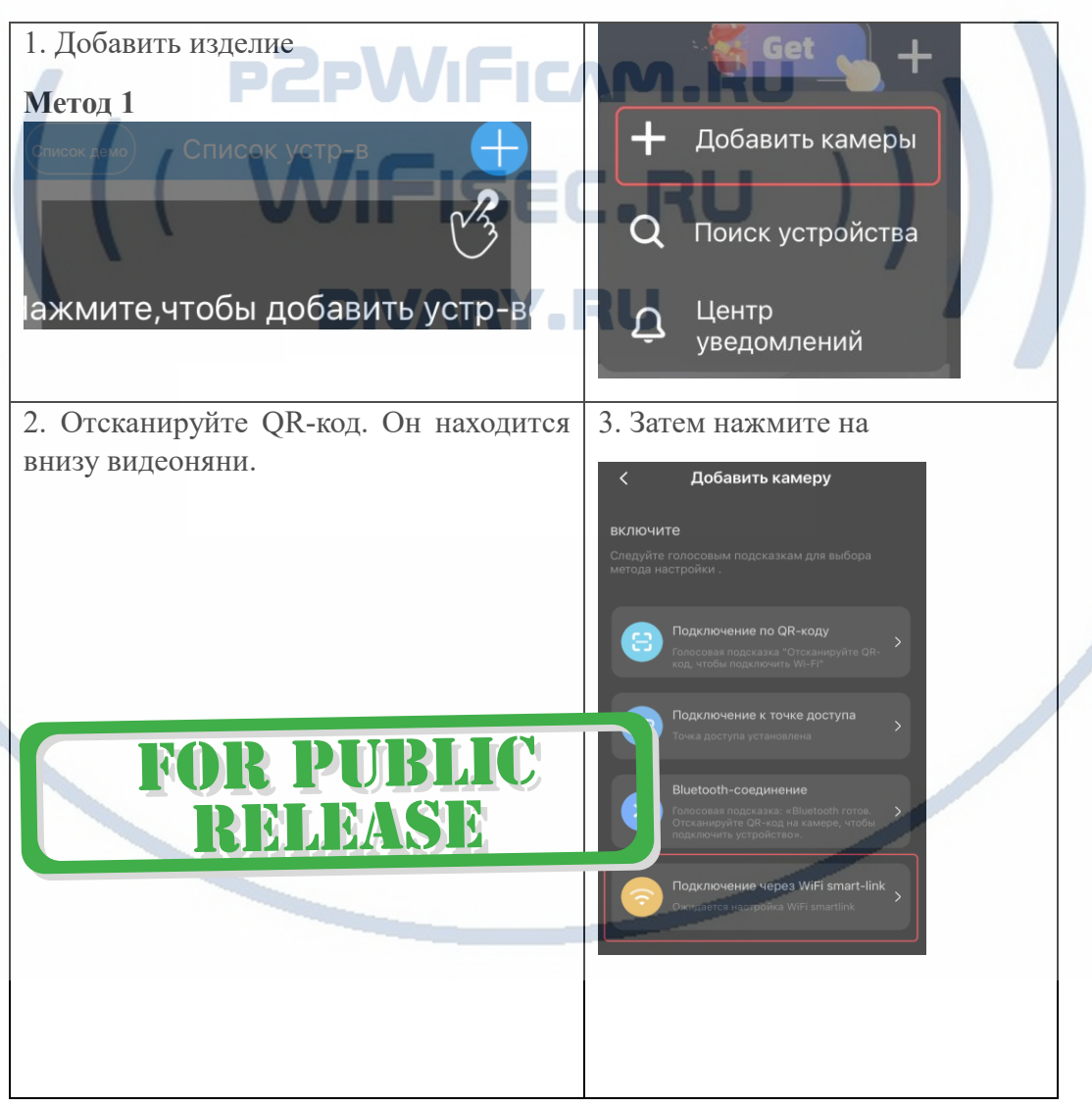

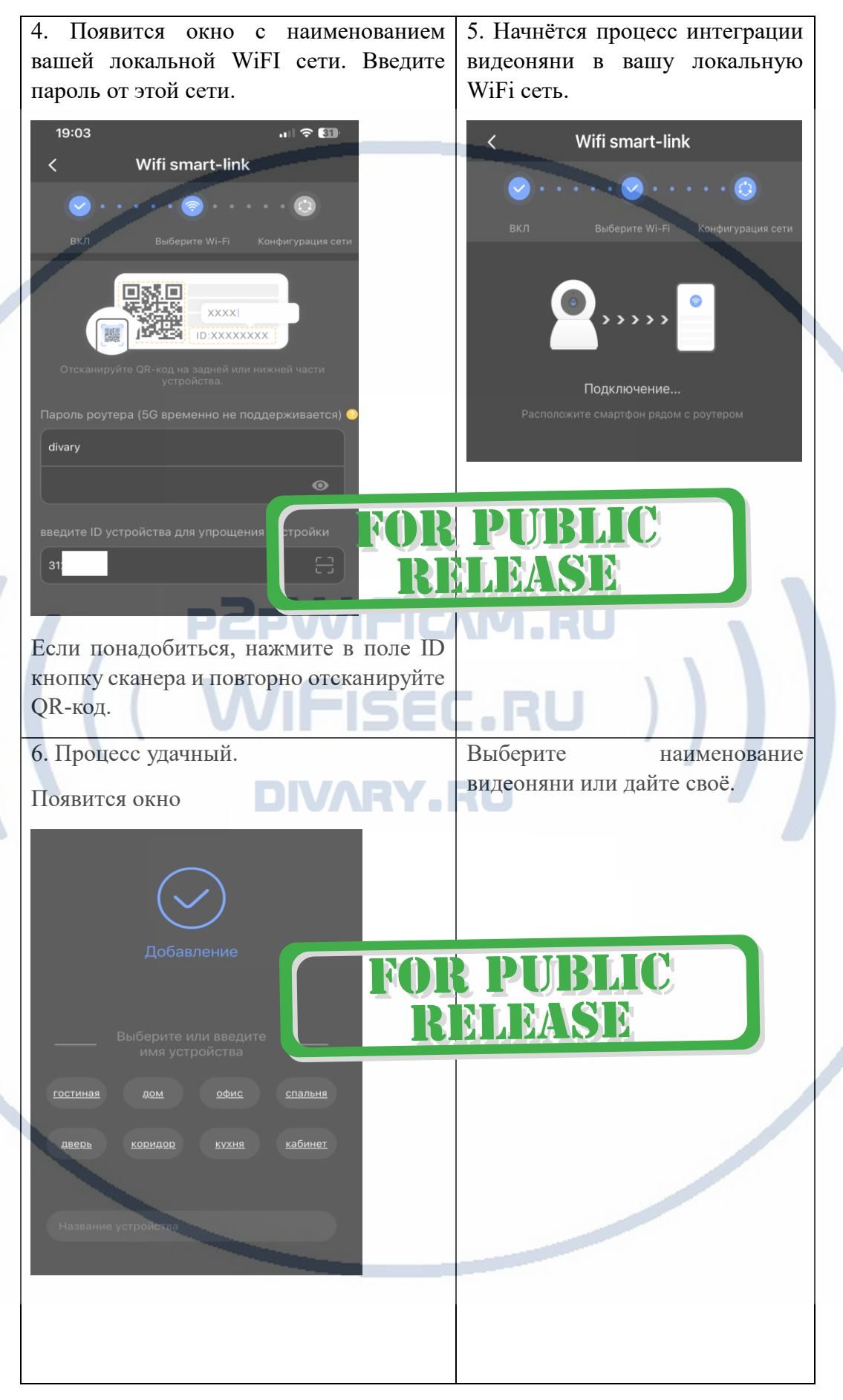

С т р а н и ц а 5 | 14

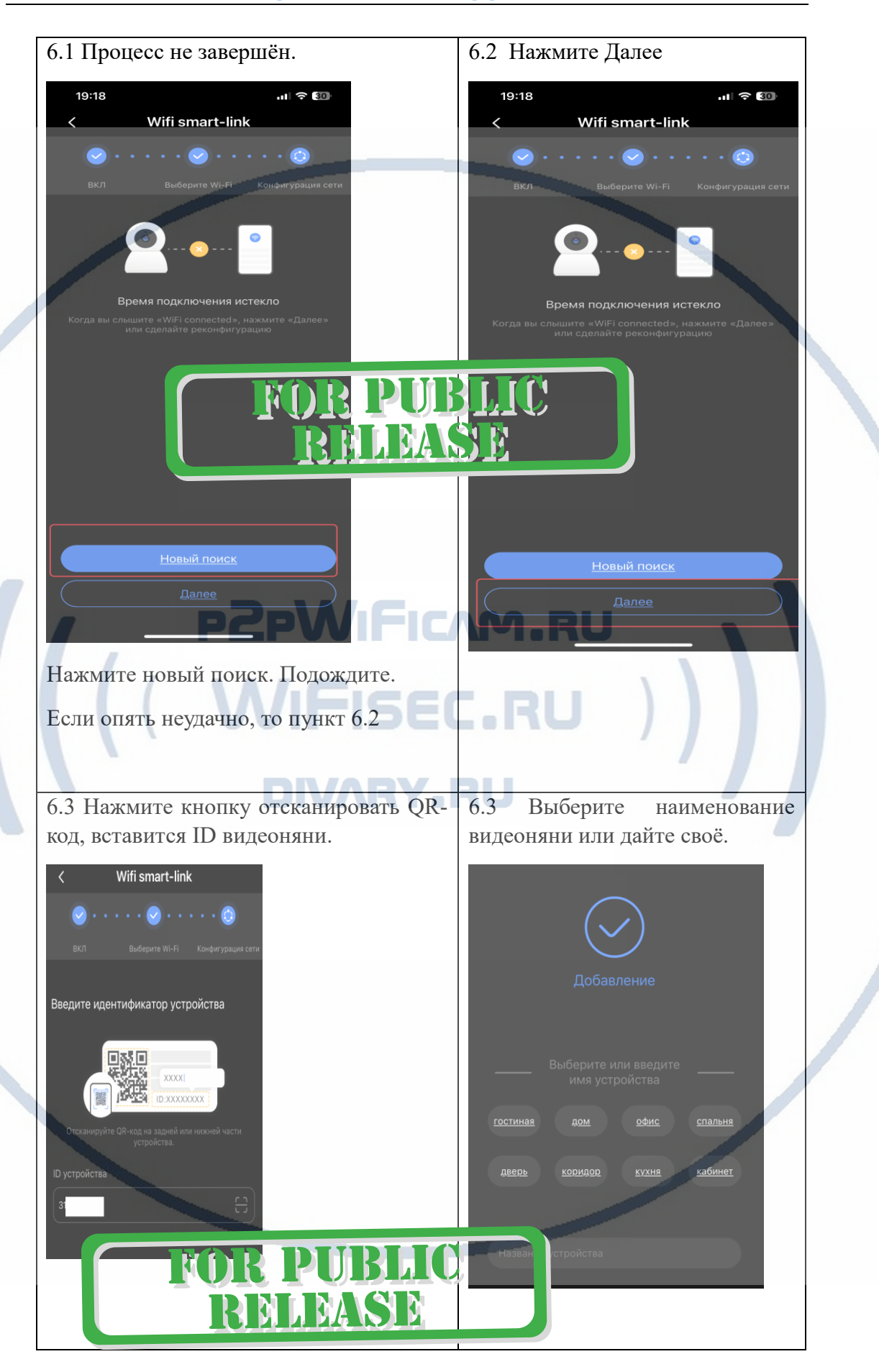

С т р а н и ц а 6 | 14

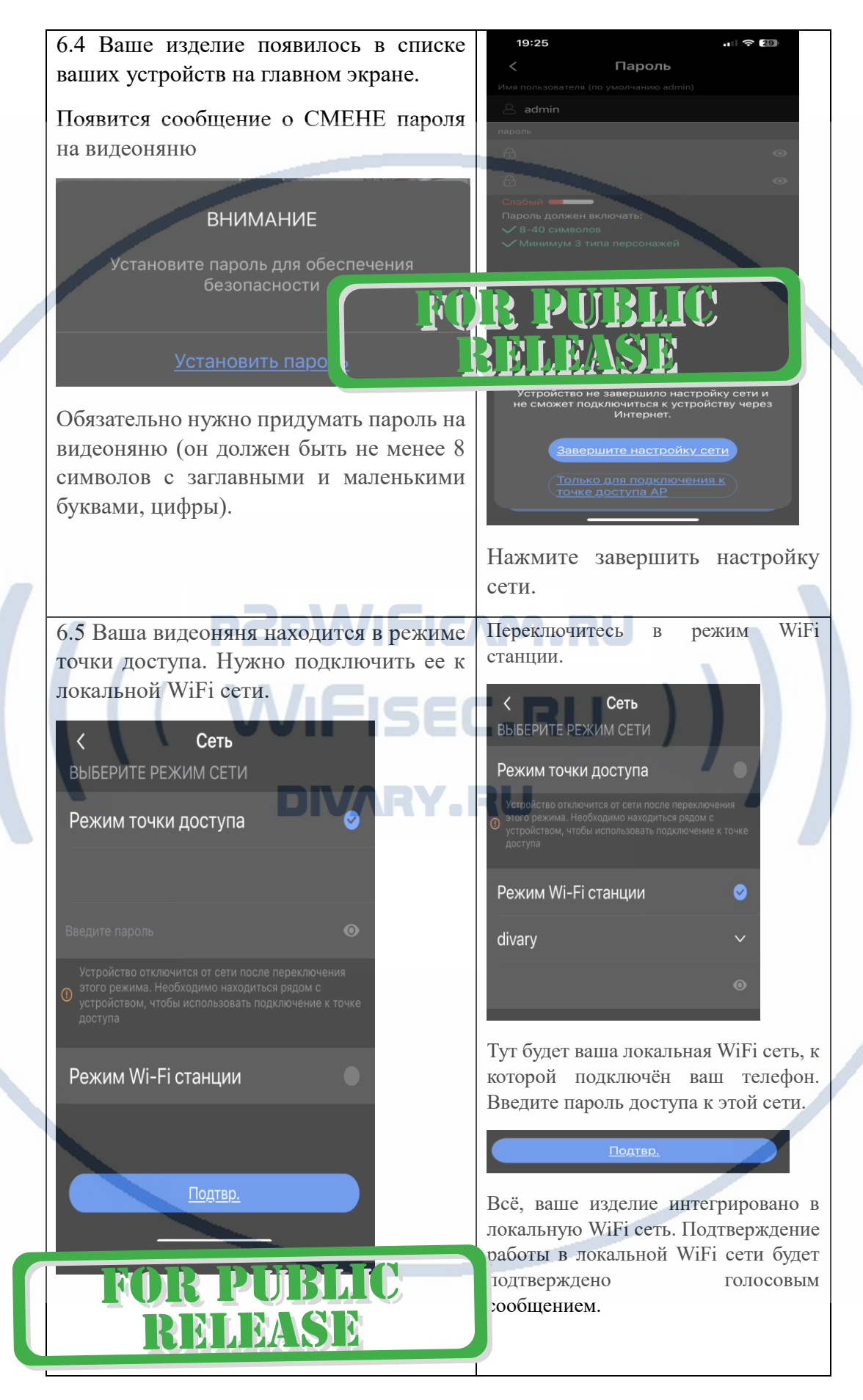

Ваше устройство сконфигурировано и может работать в Вашей локальной WiFi сети.

Ваше устройство привязано к Вашей учётной записи.

Давайте рассмотрим МОИ устройства

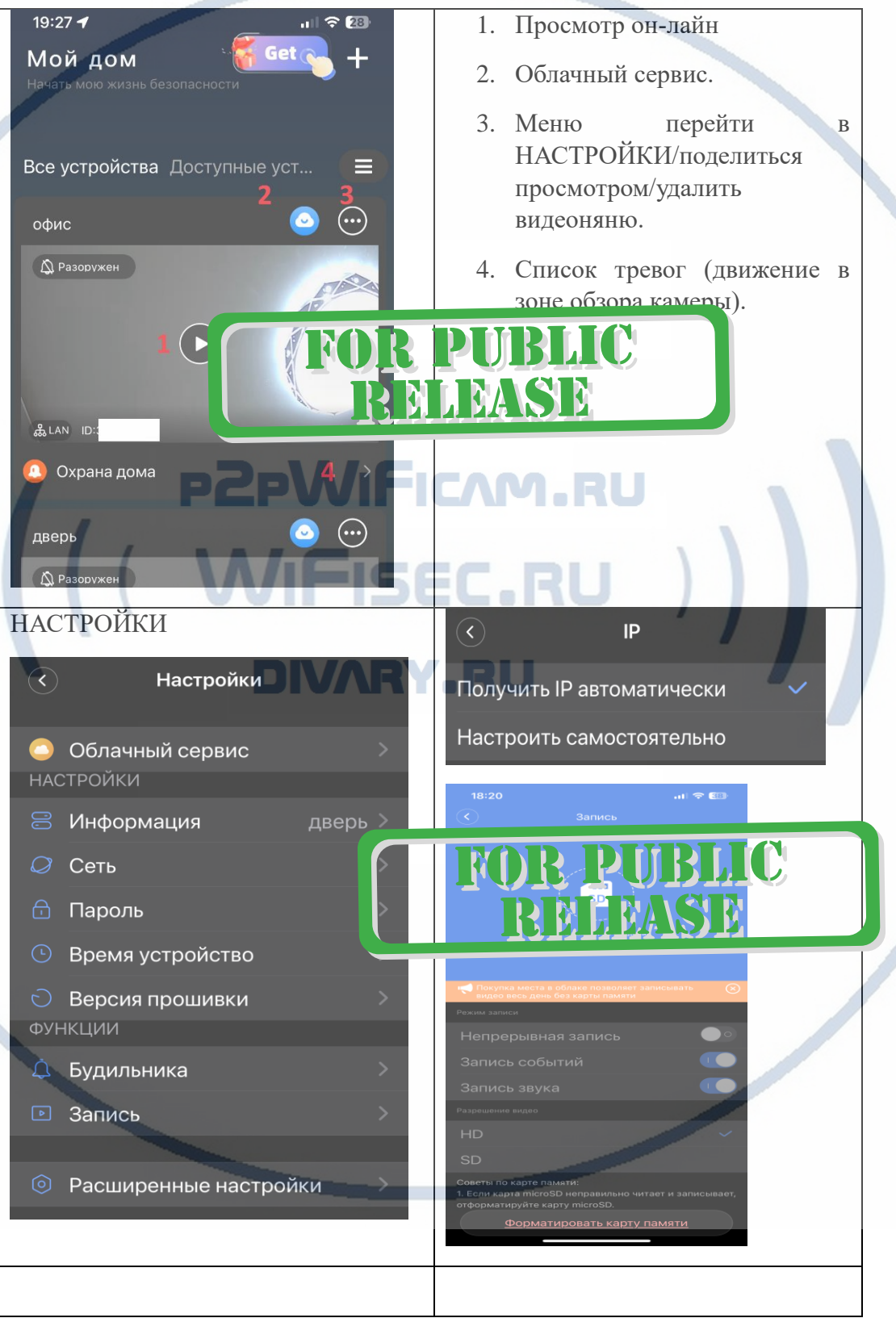

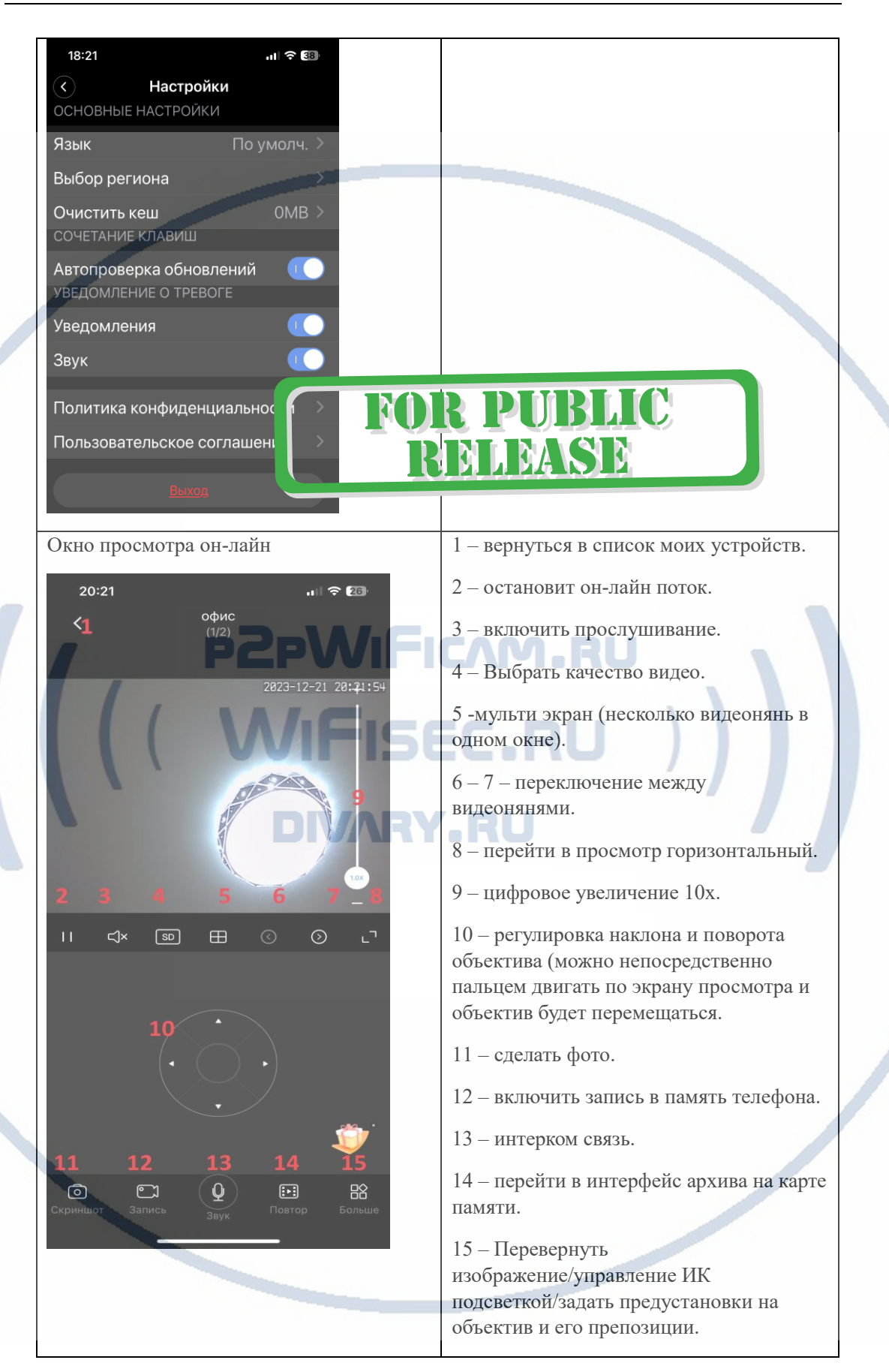

С т р а н и ц а 9 | 14 **Метод 2** – подключение к локальной сети по проводному соединению LAN.

Вставьте патч корд в видеоняню, соедините изделие с роутером/коммутатором.

Выберите подключение проводное, отсканируйте QR-код. Введите/придумайте пароль к изделию. Изделие появится в ваших устройствах. Затем, если нужно выберите сеть – интеграция в WiFi.

# *Настройки Выполнены. Ваше устройство готово к работе.*

Ваше устройство предназначено для работы в помещении при температуре от +5 до + 40 град. С. При относительной влажности 10-80%. Пожалуйста соблюдайте это условие.

Ваше Устройство имеет ночной режим просмотра. Это режим включается автоматически. Зависит от освещения в помещении.

R 1

M

**R PUBLIC** 

LEASE

#### *Наслаждайтесь пользованием.*

Примечание

Могу ли я посмотреть своё устройство по локальной сети через ПК – запись с карты памяти?

Да. Оно доступно для просмотра по локальной сети через софт CMS/VMS

Для этого Вам нужно установить на Ваш ПК под управлением ОС Windows софт CMS (смотрите на сайте в разделе ПОДДЕЕРЖКА).

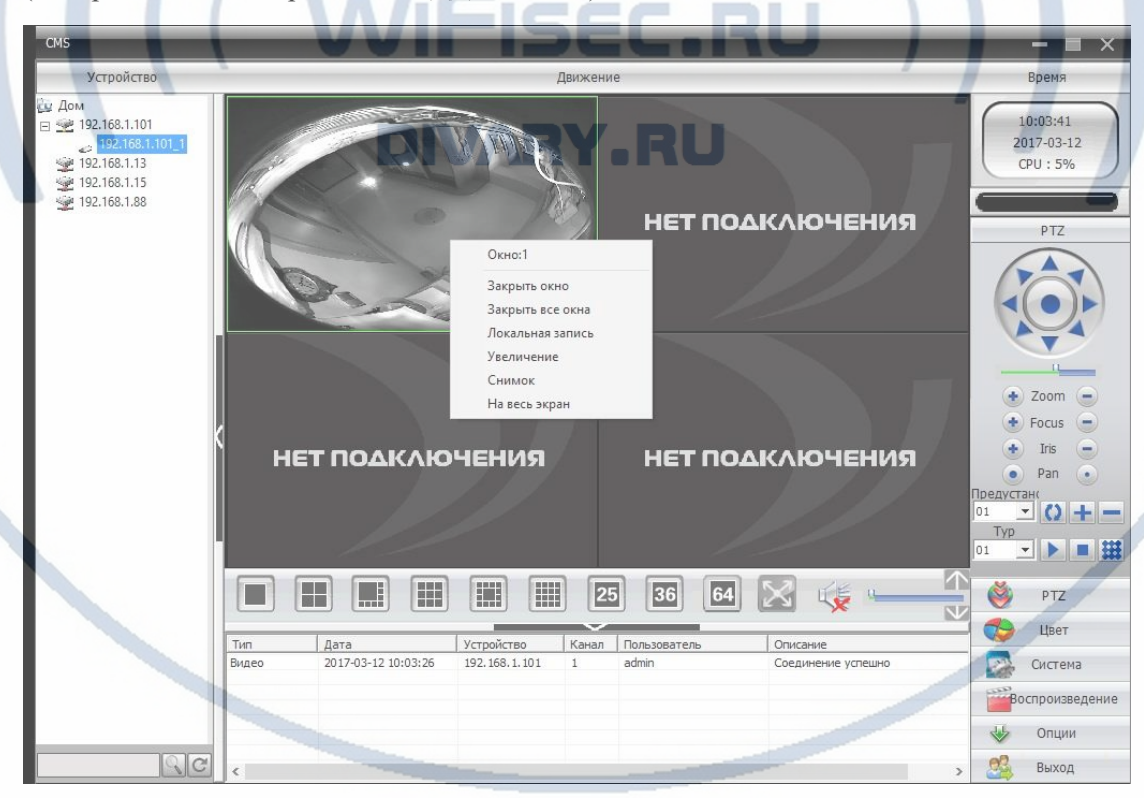

Так же, Вы сможете дистанционно скачать записанные клипы с карты памяти.

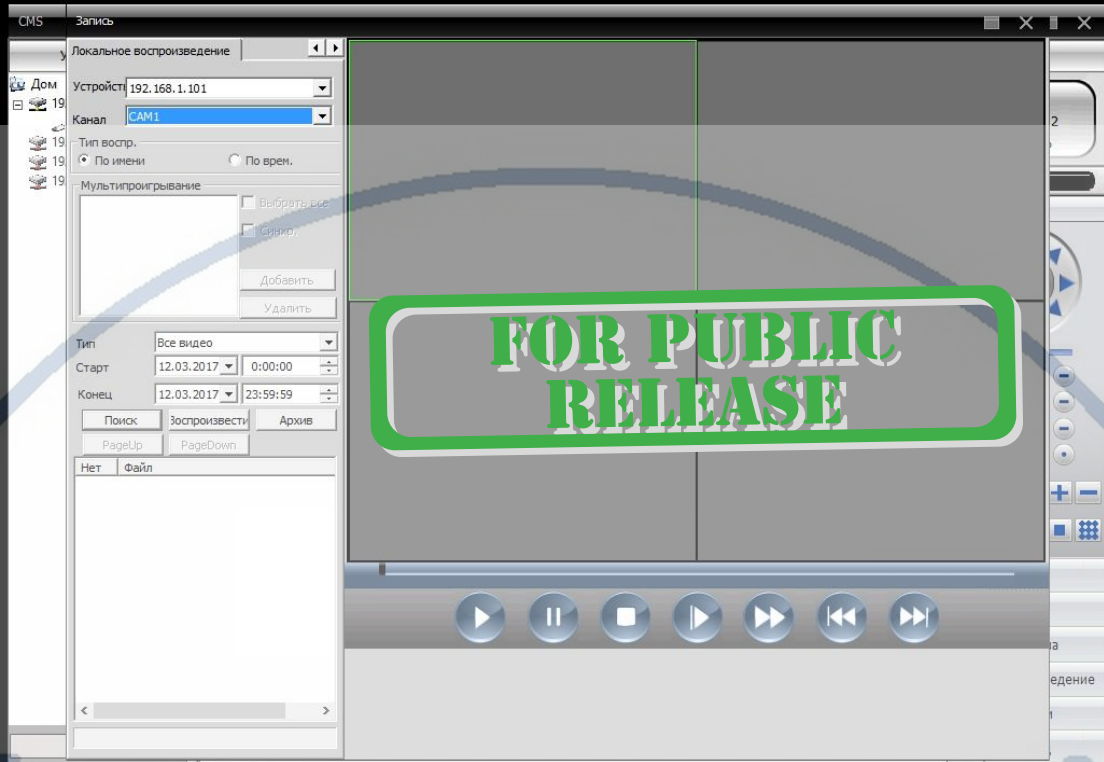

# **PZPWIFICAM.RU**

В случае необходимости такого варианта, звоните в поддержку, дадим консультации по настройке этого режима.

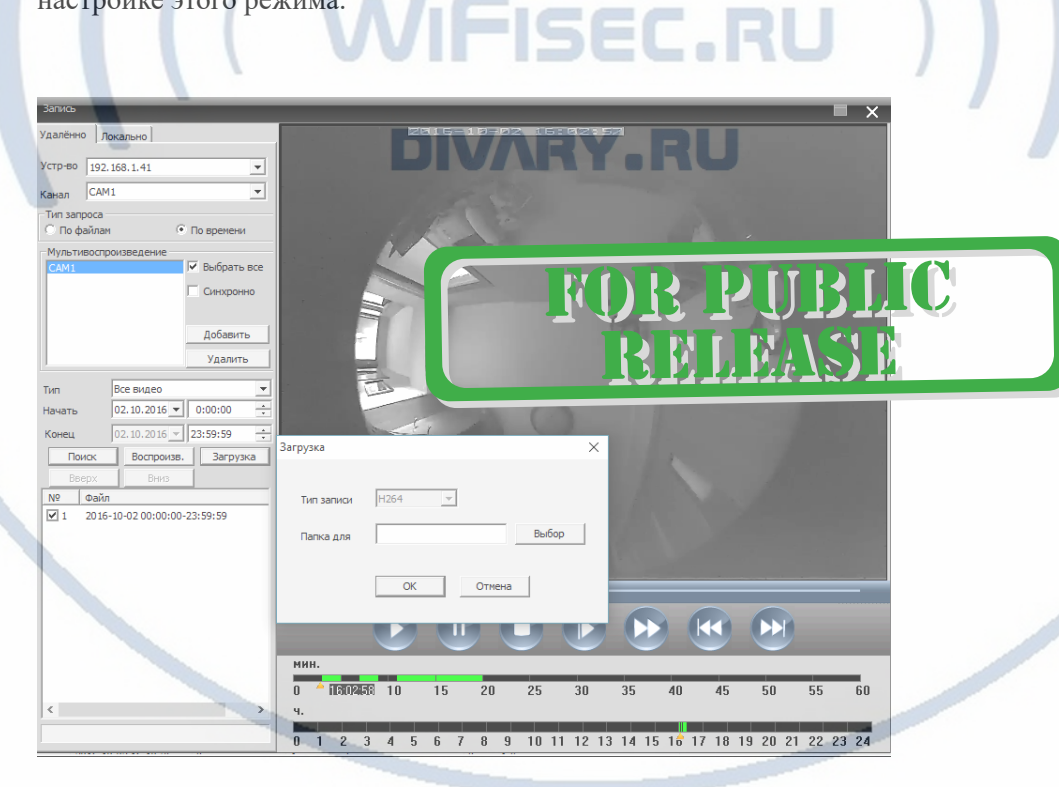

И просмотреть через плеер H.264

Существует конвертер этого формата в формат \*. avi.

• Можно делать локальную запись на Ваш ПК и жёсткий диск.

• Можно в конфигураторе настроить параметры потоковой передачи видео (основной поток и адаптивный).

В случае просмотра Вашей камеры через ПО CMS. Вам не будет доступен сервис P2P и режим панорамирования картинки, которым Вы можете пользоваться в мобильном приложении.

# Могу ли я смотреть свою видеокамеру с ПК по протоколу p2p?

Да, производитель предоставляет специализированный софт NVCMS\_LITE

Скачать этот софт Вы сможете на страничк[е поддержка.](https://wifisec.ru/support-wifisec)

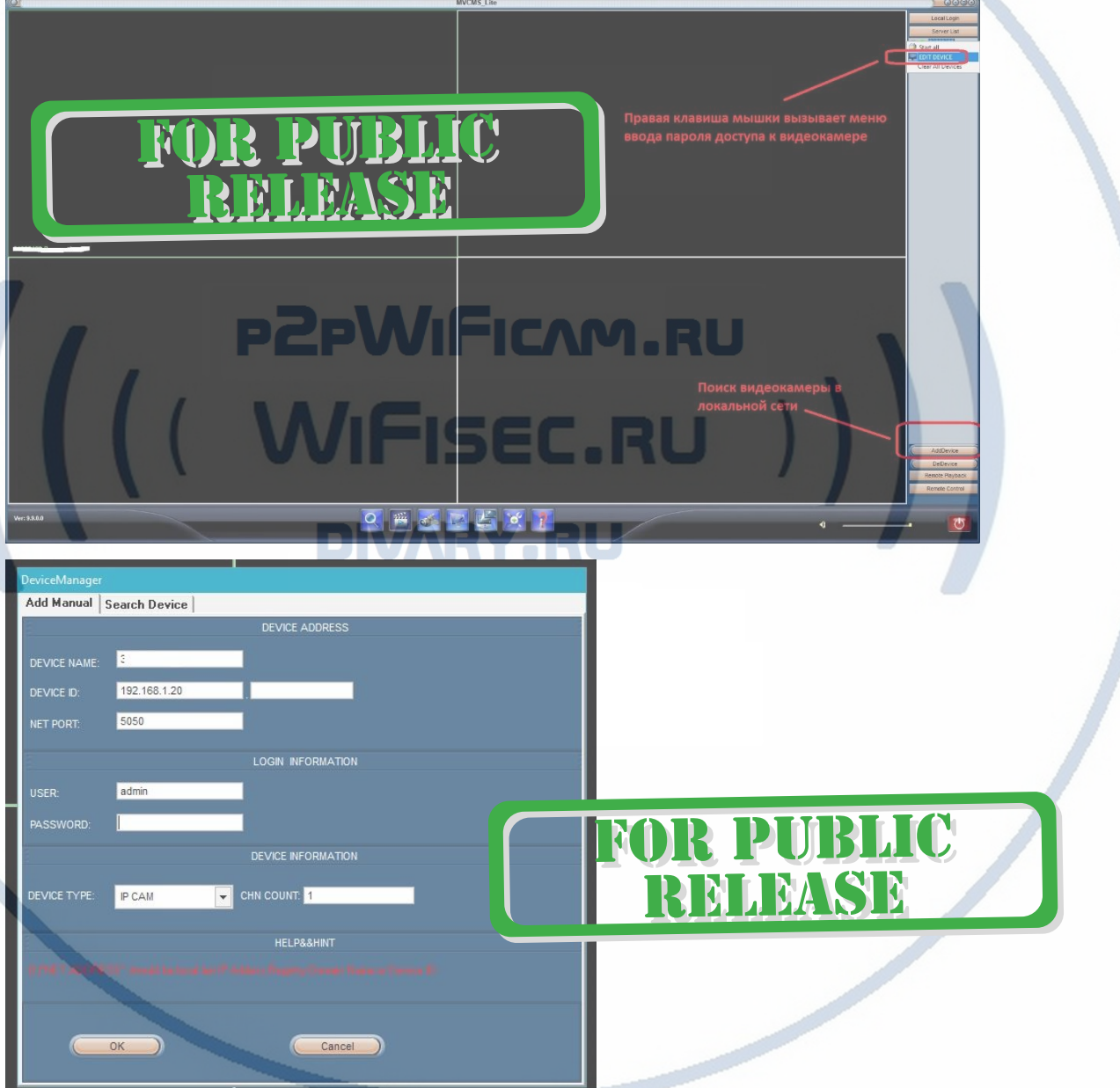

Ваше устройство доступно для интеграции с IP видеорегистраторами по протоколу ONVIF.

#### Нормальный режим работы устройства Индикатор в нижней части

 $\mathcal{L}_\mathcal{L} = \mathcal{L}_\mathcal{L}$  , where  $\mathcal{L}_\mathcal{L} = \mathcal{L}_\mathcal{L}$ 

– 1 индикатор горит красным цветом (есть питание). Второй индикатор – синий (значит видеоняня подключена по LAN. Третий индикатор – жёлтый (установлена связь с Вашей локальной WiFi сетью). 4 индикатор – тревоги.

Если что-то пошло не так и Ваше устройство перестало работать в нормальном режиме.

1. Проверьте доступность WiFi сети в месте установки Вашего устройства.

2. Нажмите кнопку RESET. Устройство вернётся в заводские установки. Вам придётся провести настройку работы устройства для работы в Вашей локальной WiFi сети по новой, смотрите начало инструкции с нажатия на + в закладке УСТРОЙСТВА.

Приятного пользования!

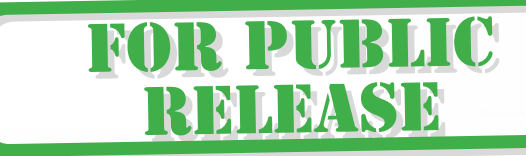

Советы по установке ооорудования WIFI в помещении

Вы можете получить доступ к камере с помощью беспроводного подключения. Диапазон беспроводного сигнала ограничивается стенами, потолками и другими препятствиями. **DV**  $\blacksquare$ m.

Как правило, зона покрытия зависит от шумовых помех, оказываемых строительными материалами, а также радиочастотами в Вашей комнате или офисе. Для максимального увеличения зоны покрытия следуйте нижеперечисленным указаниям:

1. Установка роутера и IP камеры должна осуществляться таким образом, чтобы между ними располагалось минимальное количество стен и потолков. Каждая стена или потолок снижает дальность передачи сигнала на 1-30 метров.

2. Следите за расстоянием между устройствами. Стена в 0,5 м (1,5 фт.) с углом 45 градусов является эквивалентной стене толщиной 1 метр. При угле 2 градуса толщина стены становится эквивалентной 4 метрам. Обеспечьте более интенсивную передачу сигнала путем недопущения присутствия препятствий, расположенных под углом к прямой между роутером и камерой.

3. Строительные материалы также оказывают воздействие на качество передаваемого сигнала. Металлические двери и алюминиевые структуры снижают интенсивность сигнала.

4. IP камера и роутер должны располагаться вдали от электрических устройств и бытовой техники, являющихся источником радиочастот.

5. Беспроводные телефоны с частотой 2,4ГГЦ и другое оборудование, являющееся источником радиосигналов (к примеру, микроволновые печи), могут оказывать негативное влияние на уровень сигнала, а также приводить к его полному пропаданию.

Полезное: если в радиусе установки камеры работает больше 3-х доступных сетей Wi-Fi (актуально для многоквартирных домов и офисов), рекомендуем в настройках вашего роутера проверить, на каких каналах Wi-Fi работают соседние сети, и изменить канал вашего роутера на не занятый соседними роутерами. Это позволит повысить стабильность работы устройств, подключенных к вашей сети.

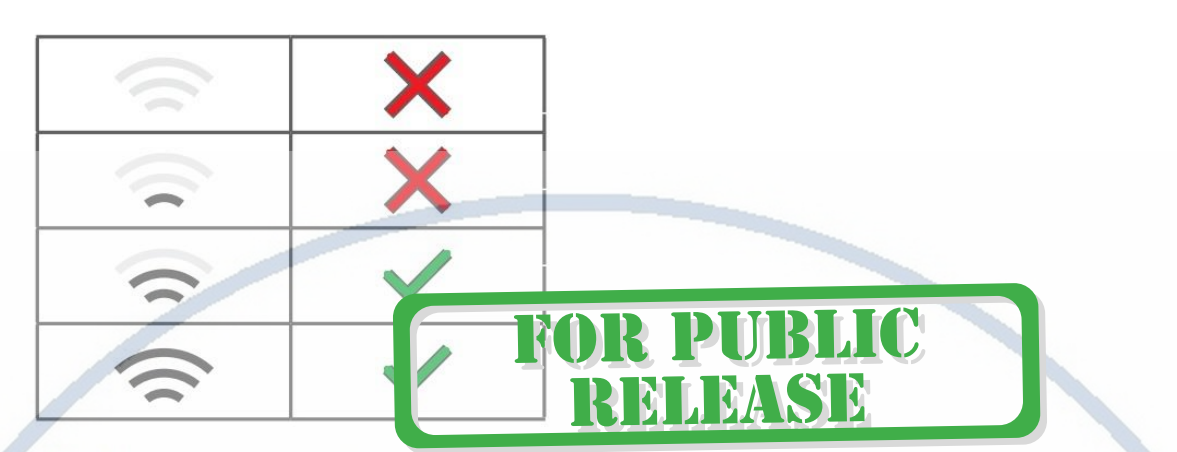

Требования к каналу связи:

1 - отклик от 1 до 10 мс.

2 - скорость загрузки не менее 20 мб/с.

3 - скорость отдачи не менее 20 Мб/с.

Замерять в месте установки изделия! (Speed Test софт)

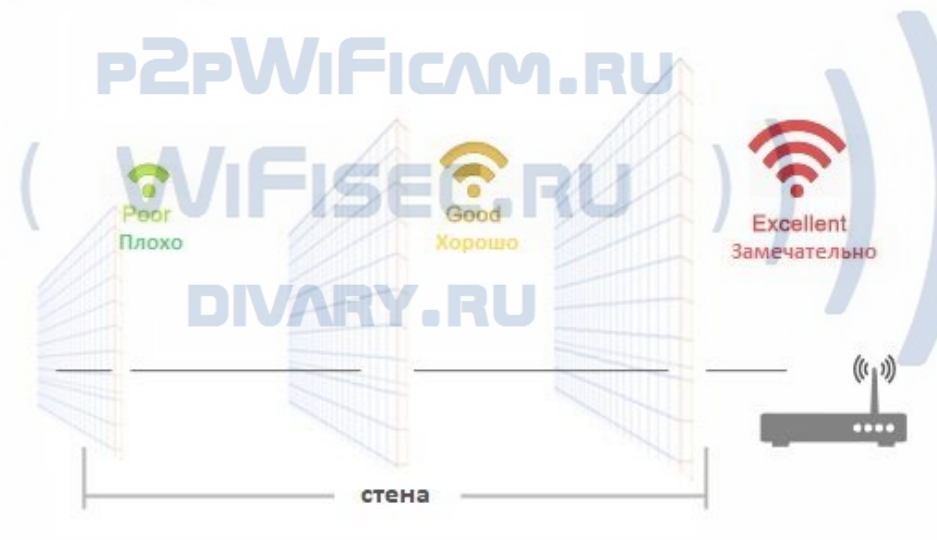

Wi-Fi очень критичен к преградам и препятствиям (2,4 ГГц. b/g/n) 5 ГГц а/с - более лоялен к преградам, но в этом диапазоне работает мало изделий из линейки Wi-Fi видеокамер/видеонянь.

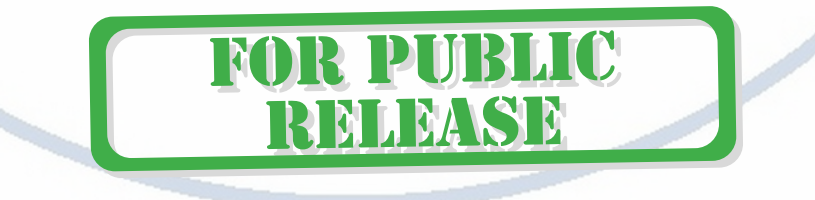